令和2年 <sup>9</sup> <sup>月</sup> <sup>3</sup> <sup>日</sup>

(一社)⻑崎県サッカー協会

事務局

## Web 講習会(Zoom)利用方法について

※Zoom を使って Web 講習会に参加するには、マイク・カメラ・スピーカーが必要 となります。もしくは、パソコンやスマートフォンに内蔵されている場合がございます。事前にご確認ください。

## 事前にテストを行ってください。

下記の URL より接続テストを行い、マイクおよびスピーカーのテストを行ってください。 http://zoom.us/test

- ・パソコンまたはスマートフォンに Zoom アプリがインストールされていない場合は、指示に従 ってダウンロードおよびインストールを行います。
- ・「参加」→「Zoom Meetings を開く」→「ビデオ付きで参加」を選択してください。 ※お使いの PC およびスマートフォンで表示内容が違う場合がございます。
- ・接続テストにて着信音が聞こえない場合は、いいえをクリックして着信音が聞こえるまでスピーカーを切り替えます。 マイクのテストを続けるには、はいをクリックします。<br>・講習会当日は招待 URL (案内メール等に添付) より接続し、参加いただく必要が
- URL(案内メール等に添付)より接続し、参加いただく必要がございます。
- 1. Web 会議の主催者から提示された招待1. Web 会議の主催者から提示された招待 URL(案内メール等に添付)をクリックします<br><br>2. ダウンロードページに移動し、自動的に Zoom アプリがダウンロードされますので、指
- に Zoom アプリがダウンロードされますので、指示通<br>-りクリックします(初回のみ)

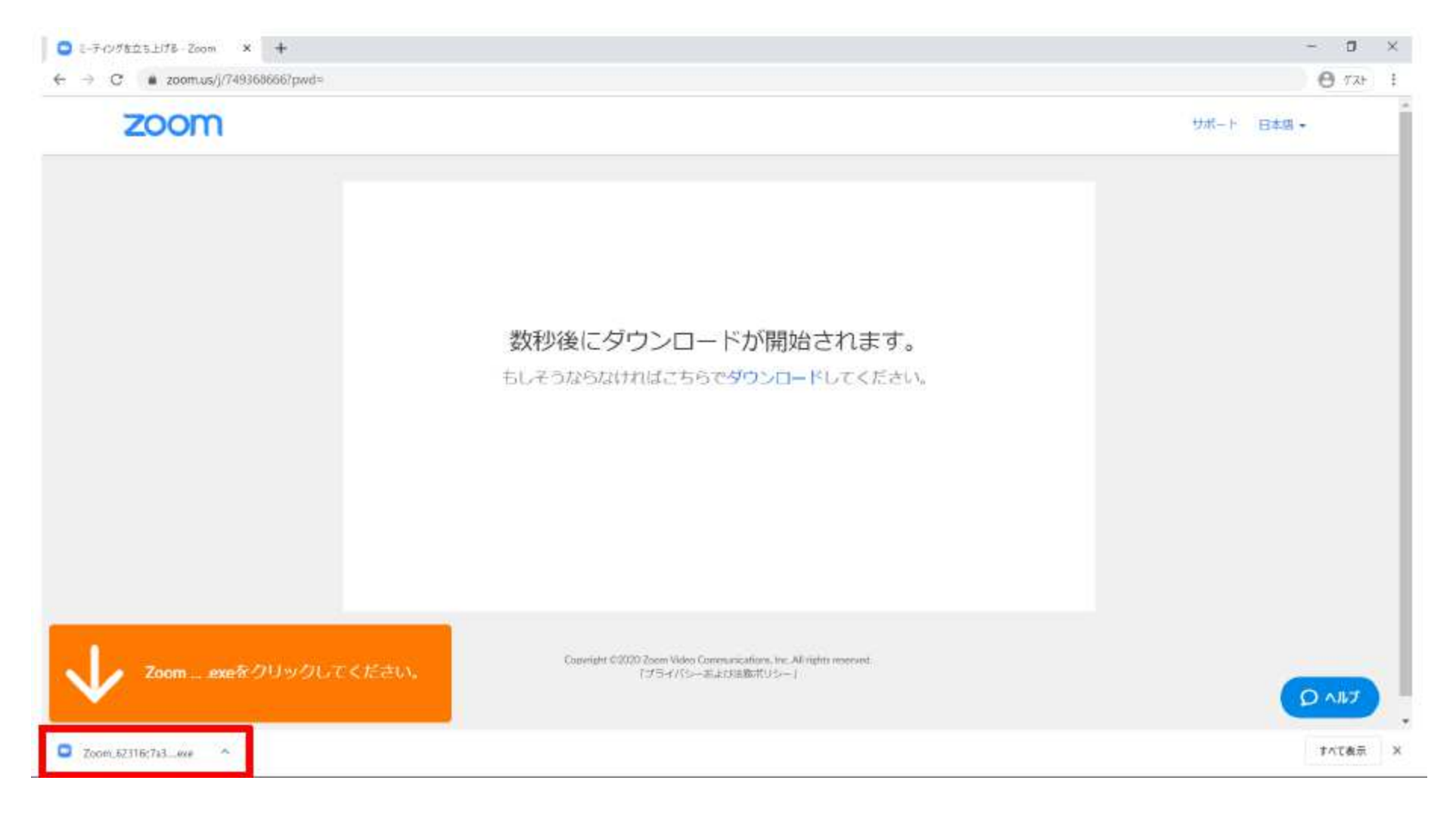

3. 自動的にインストールが始まります。数秒待てば、インストールが完了するのでしばらくお待ちください(初回のみ)

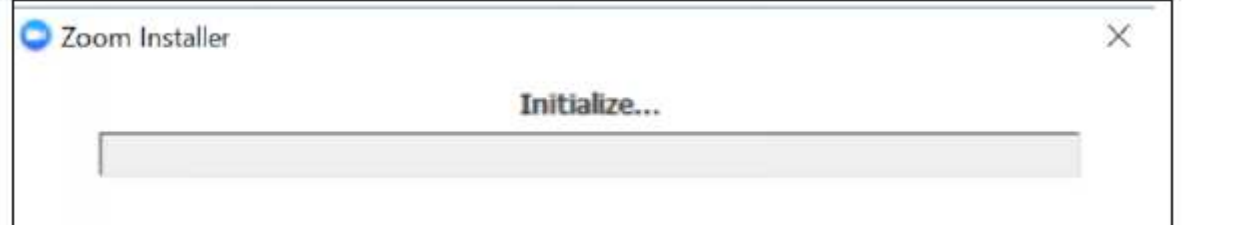

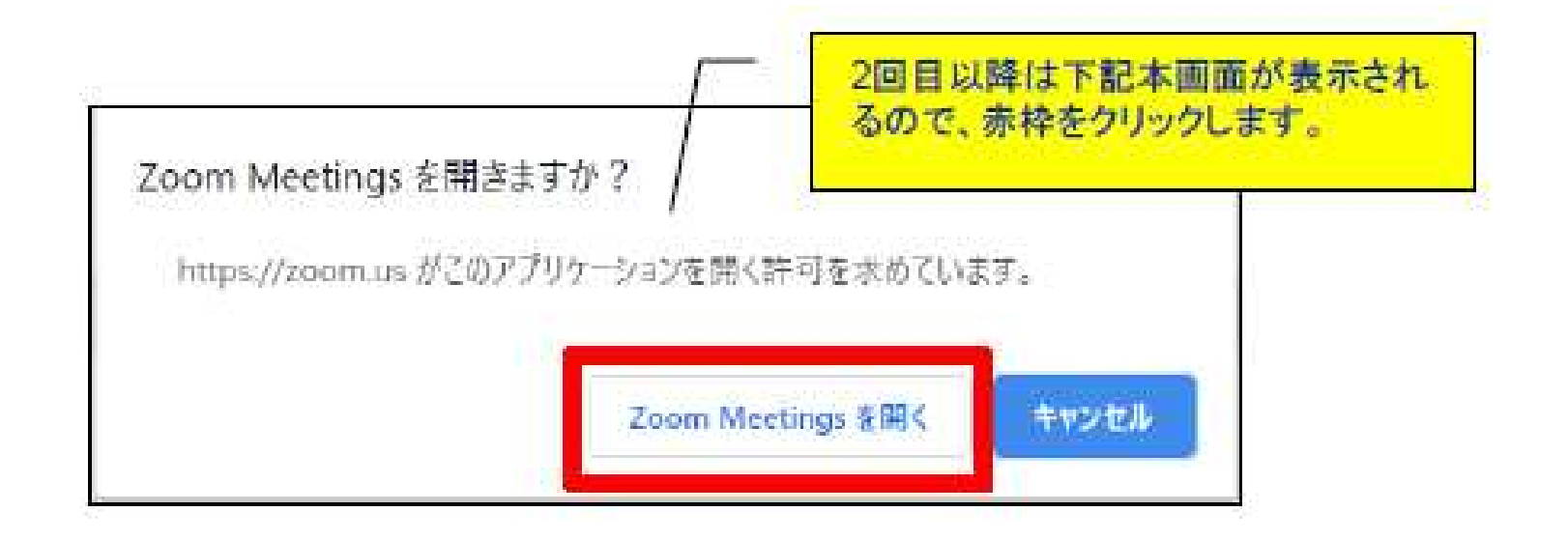

- 4. 入室パスワードを求められた場合は、主催者から提示された情報を入力してください(例:123456)
- 5. プレビュー画面が表示されるので、「ビデオ付きで参加」をクリックします)

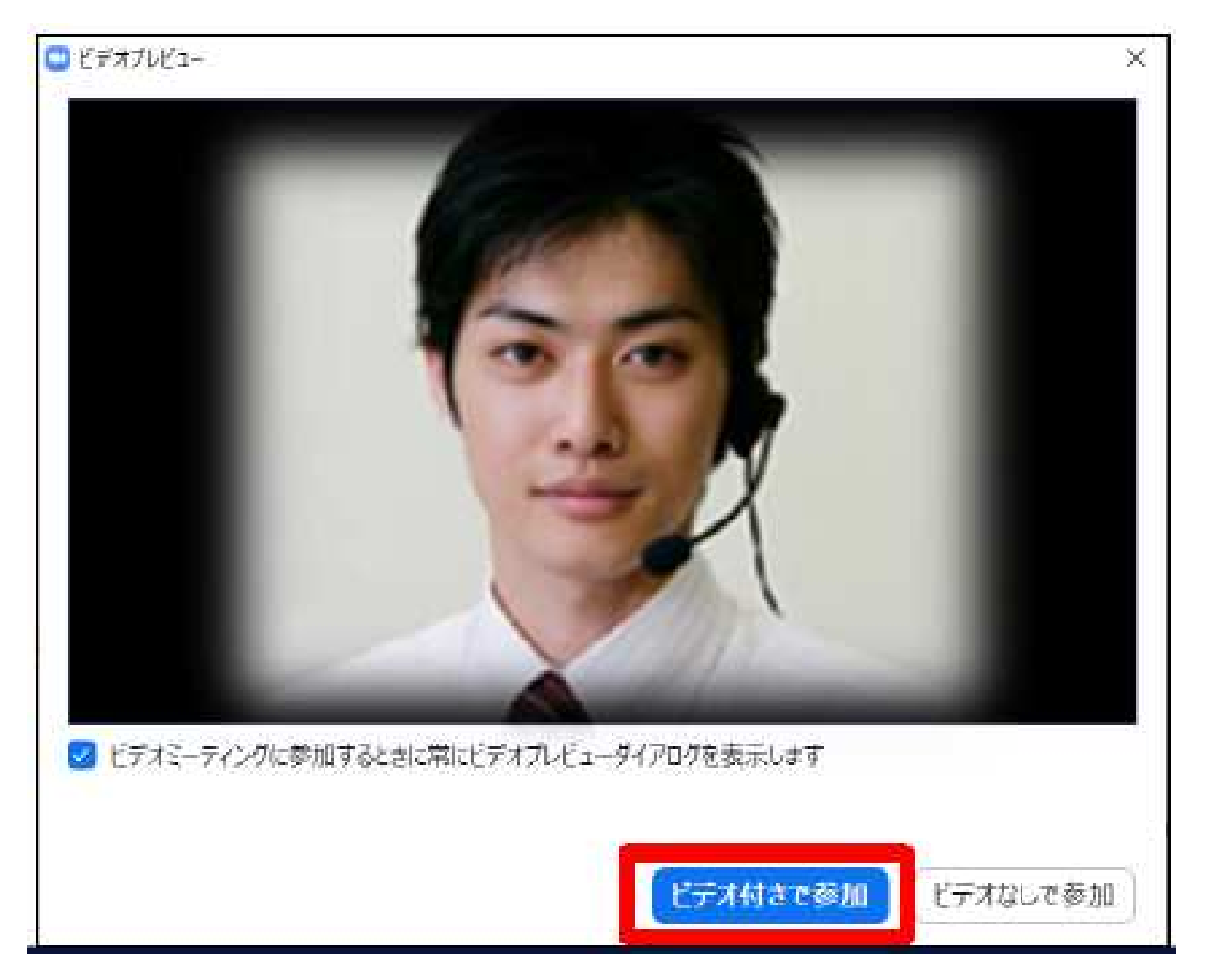

6. 「コンピューターでオーディオに参加」ボタンを押すと、パソコンのマイクを使用する設定になり、会話ができる状態になります。自分の顔が表示されたら、これで入室完了です。

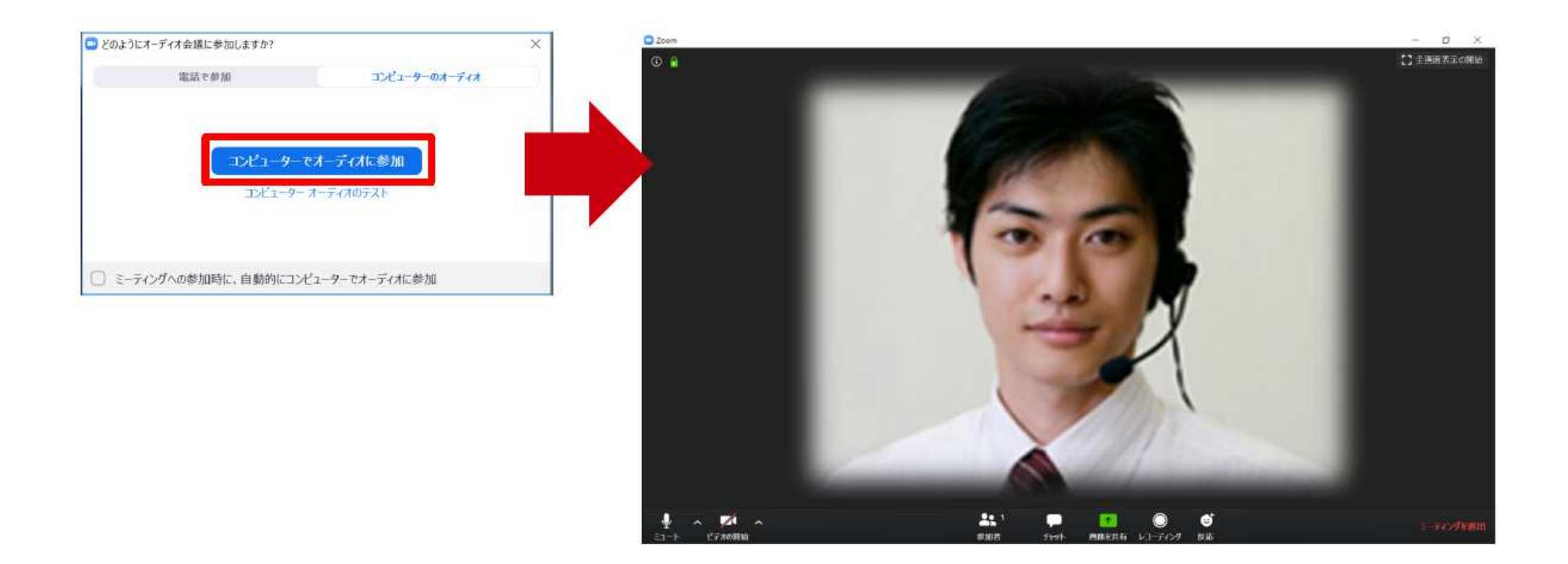

- 日滑な進行のため、以下の点にご協力ください。<br>・開始10分前まで(15分前より受付開始)に準備を整え、接続を完了してください。
- ・出席者の表記は、氏名(フルネーム)としてください。

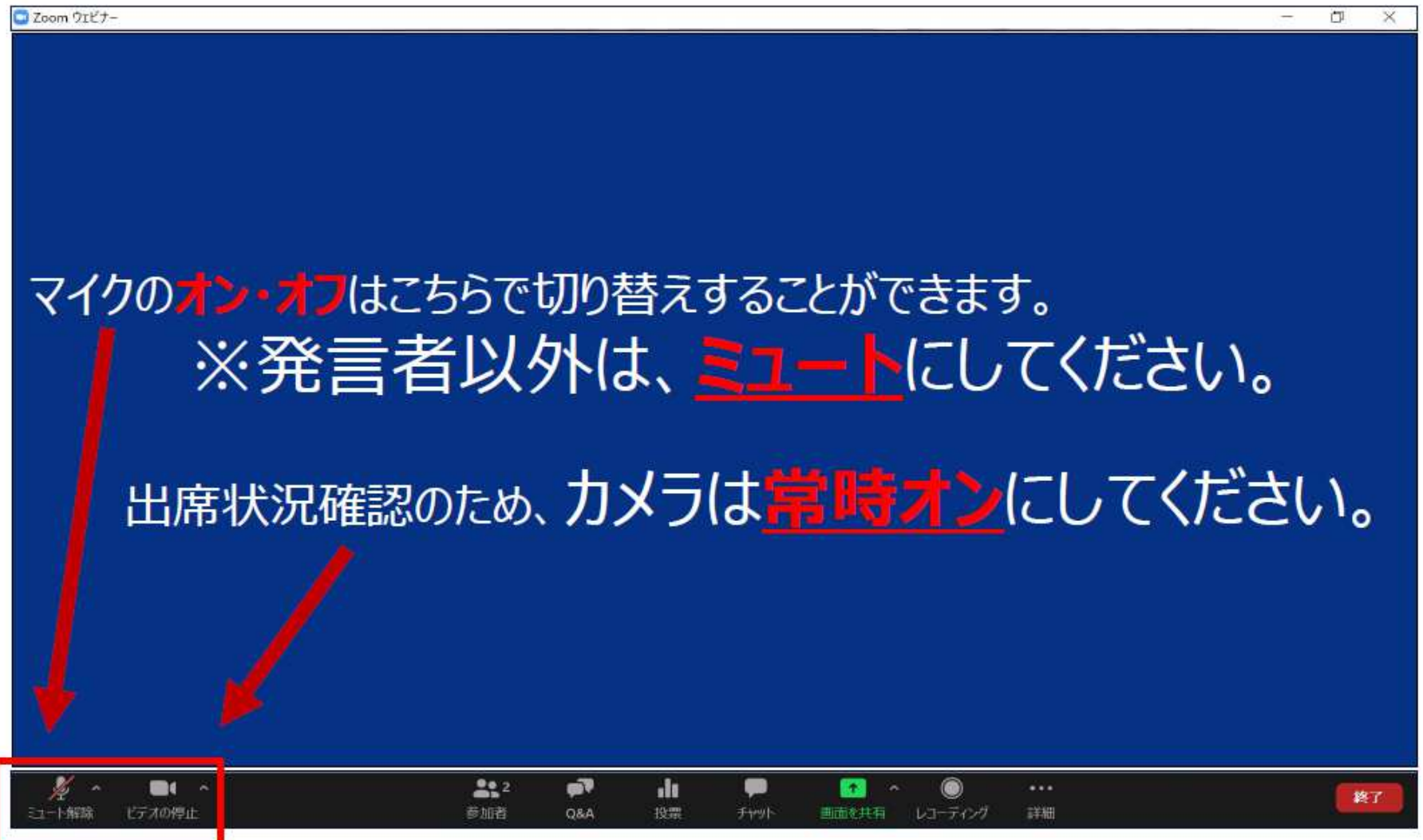

<u>機能紹介</u><br>・マイク、ビデオのオン/オフ切替<br>- クリックすることで、オン/オフを切替できます。

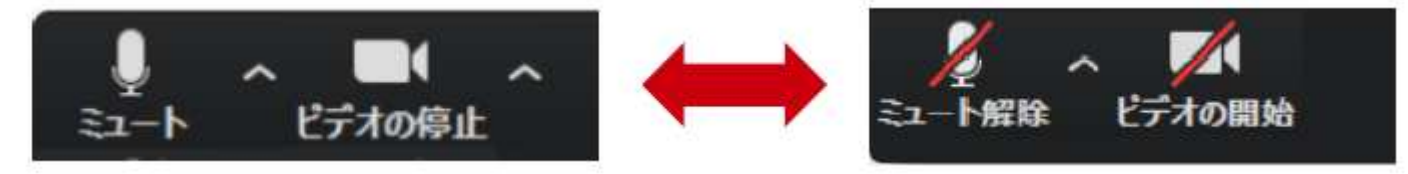

・デバイスの切替<br>-<br>- 入室した時点で、自動検知されますが、何らかの不調によりデバイスを変更する場合は、赤 枠をクリックし、適切なデバイスを選択してください。

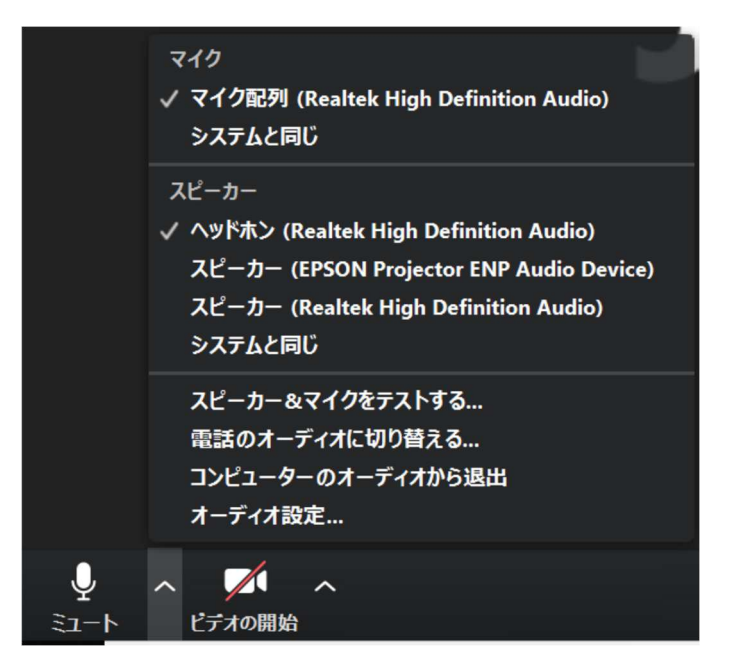

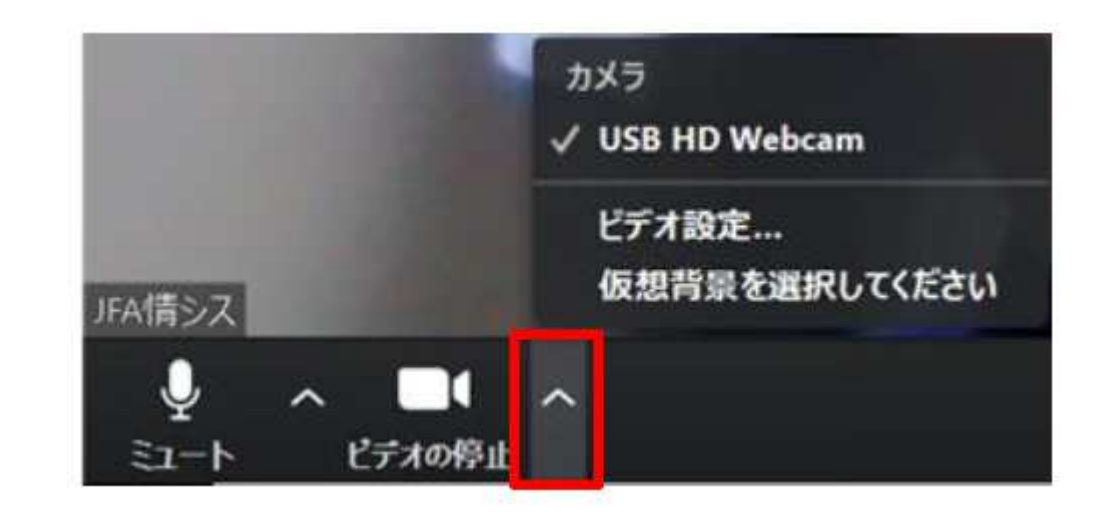

<u>講習会内において出席者確認のアンケートを行います</u><br>・チャットを選択するとチャット画面が表示されます。チャット内の URL をクリックするこ とでリンク先を表示することができます。講習会当日の指示に従って操作してください。

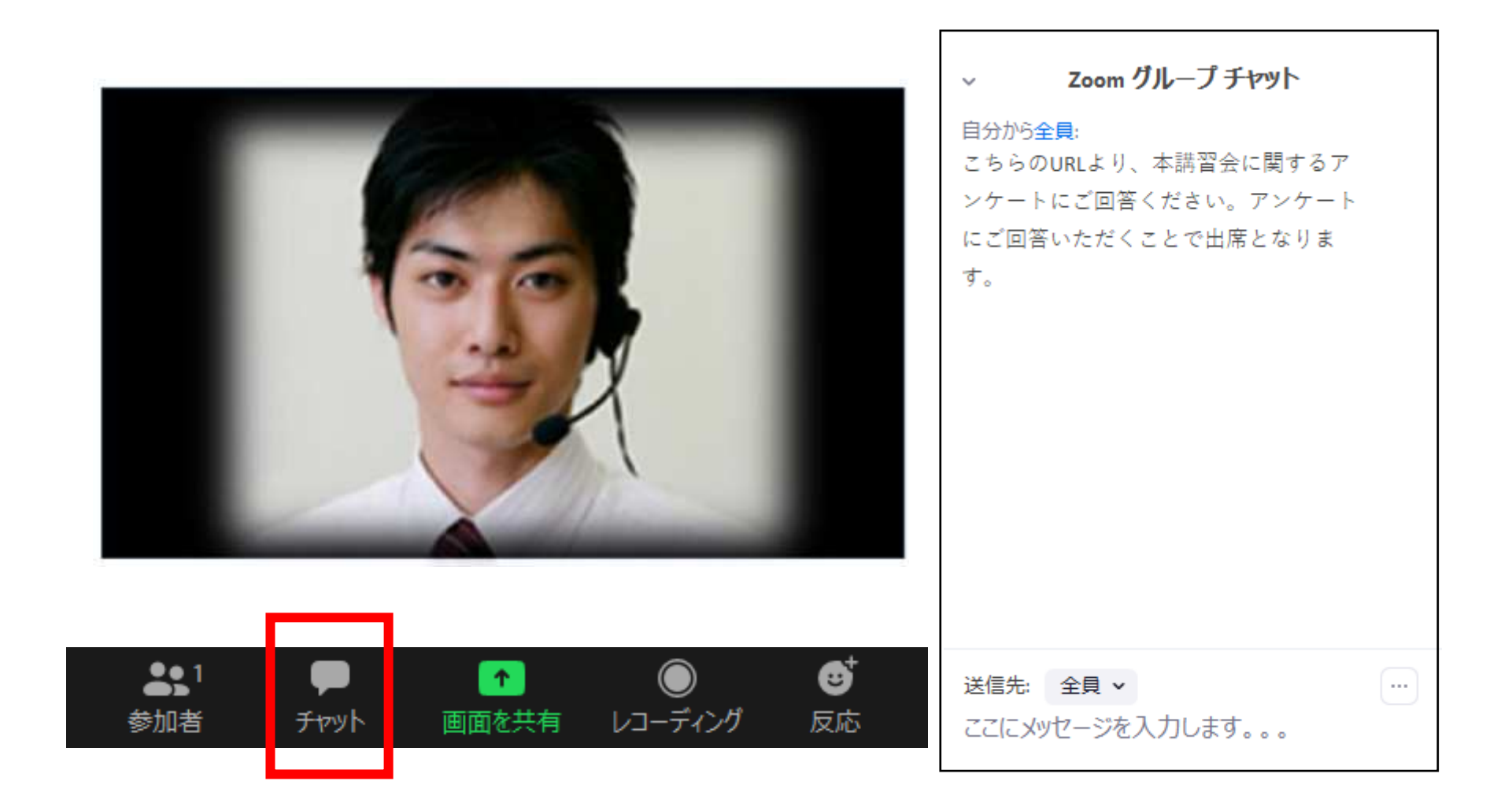